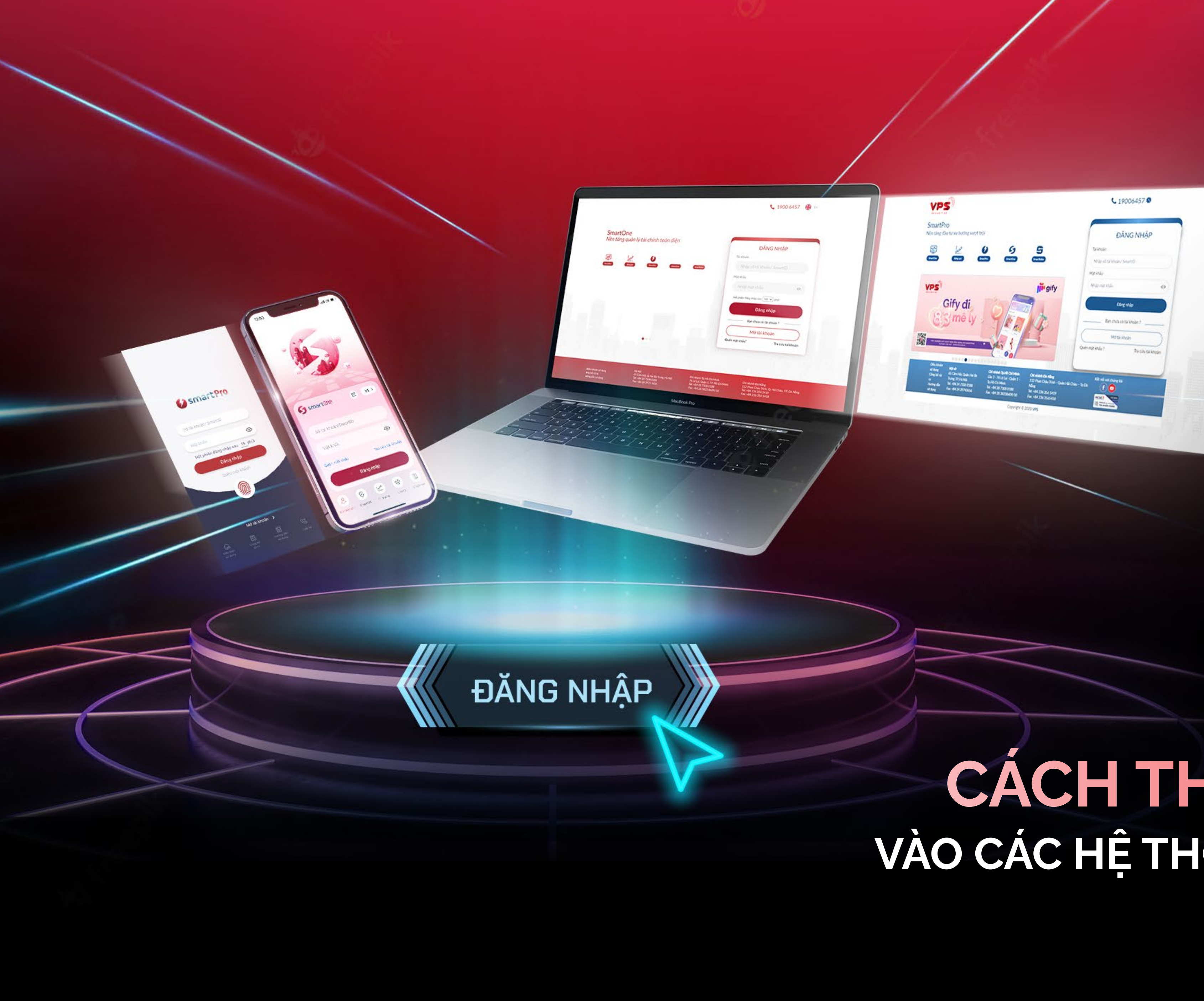

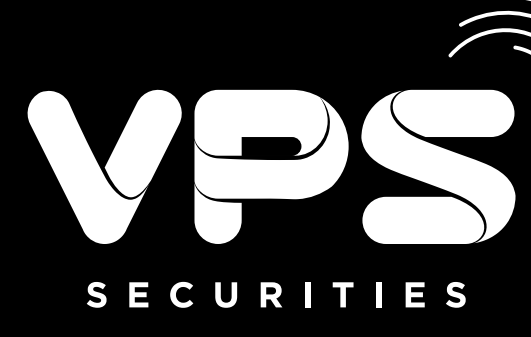

## CÁCH THỨC ĐĂNG NHẬP VÀO CÁC HỆ THỐNG GIAO DỊCH TẠI VPS

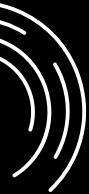

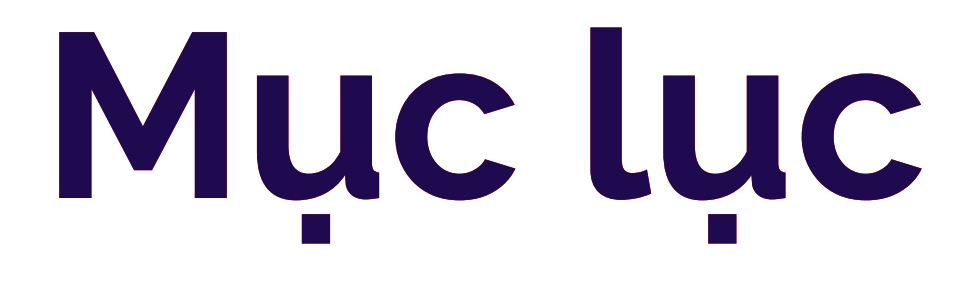

<u> 1989 - Johann Barnett, fransk politik (</u>

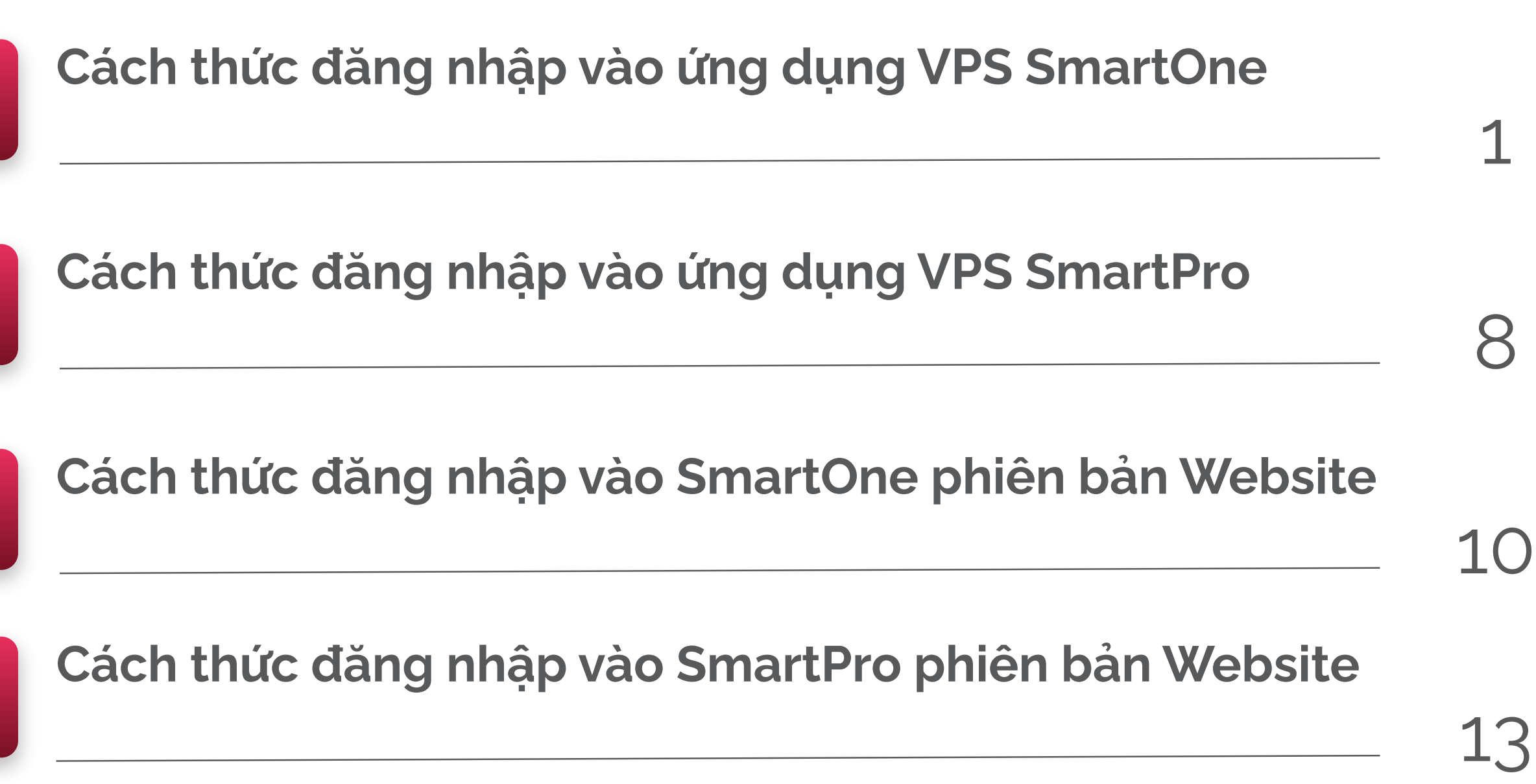

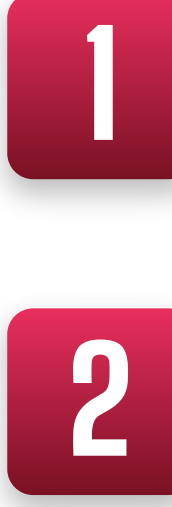

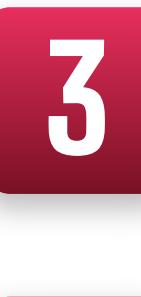

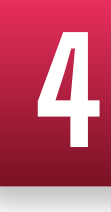

# **1** CÁCH THỨC ĐĂNG NHẬP VÀO ỨNG DỤNG VPS SMARTONE

ĐỐI VỚI LẦN ĐĂNG NHẬP ĐẦU TIÊN:

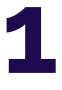

Bước 1:

Truy cập ứng dụng VPS SmartOne

Bước 2:

Thực hiện nhập "Số tài khoản hoặc SmartID và Mật khẩu" để truy cập trang chủ ứng dụng

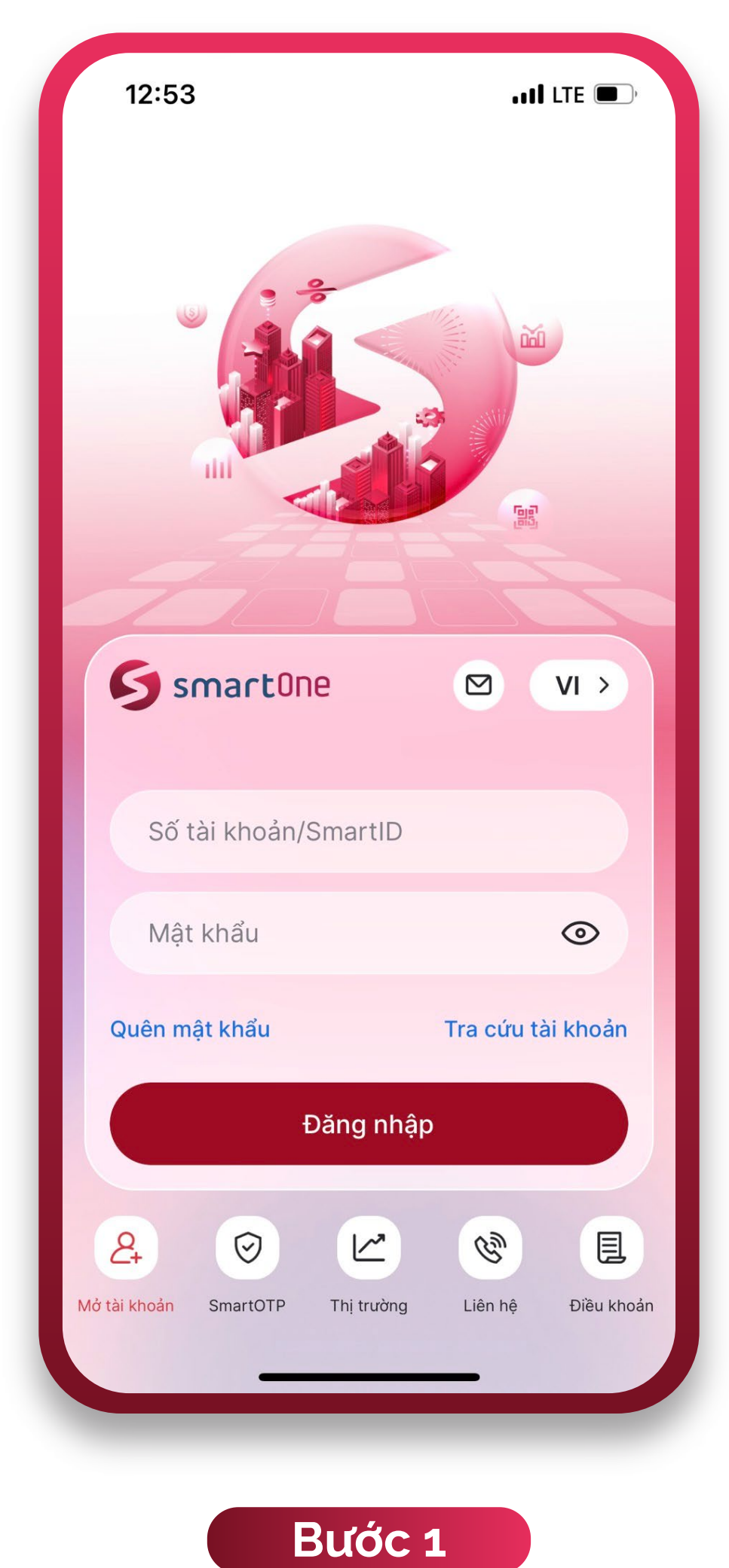

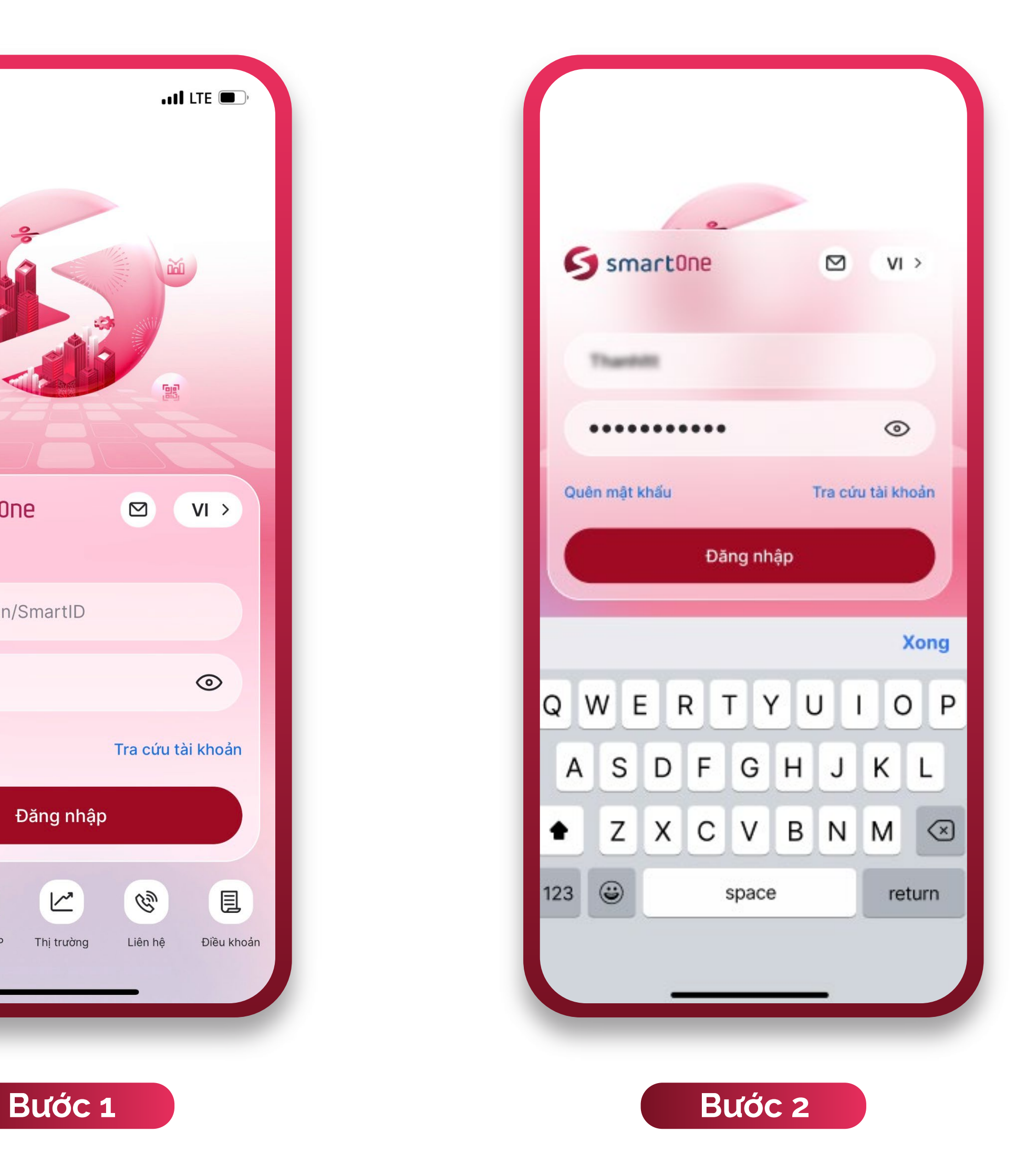

### ĐỐI VỚI CÁC LẦN ĐĂNG NHẬP KẾ TIẾP:

### **Cách 1: -**

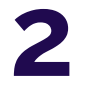

- Hệ thống lưu lại 01 thông tin tài khoản gần nhất, nhập "Mật khẩu" để truy cập trang chủ ứng dụng.
- Hoặc lựa chọn "Tra cứu tài khoản" để lựa chọn tài khoản đăng nhập (Hệ thống lưu lại 05 tài khoản đăng nhập gần nhất trước đó) hoặc thêm tài khoản khác.

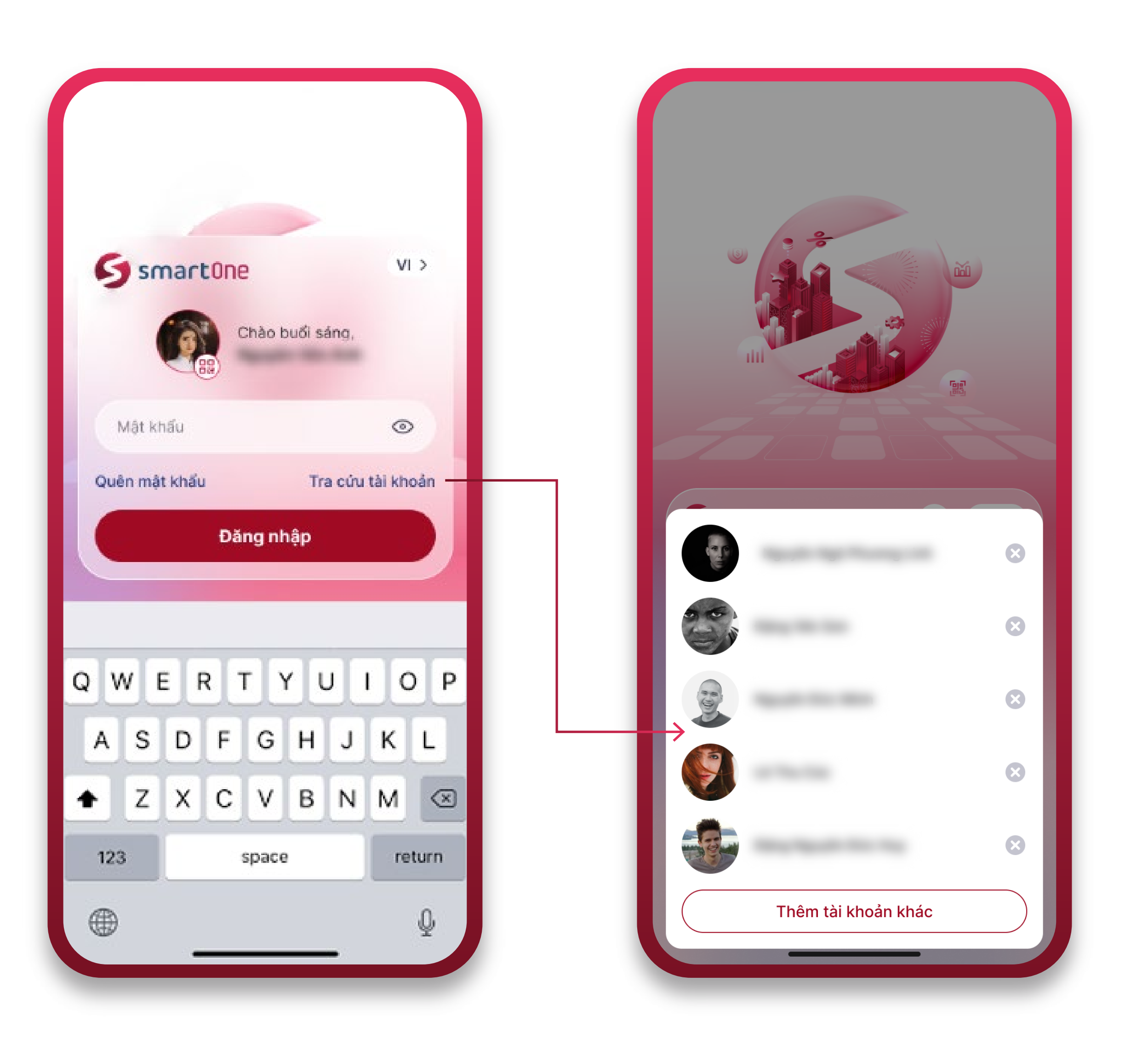

Quý khách có thể thực hiện đăng nhập nhanh bằng sinh trắc học theo hướng dẫn sau:

Tại màn hình Trang chủ ứng dụng, nhấp vào cụm thông tin cá nhân (Họ và tên/ Số tài khoản) để truy cập màn hình "Thông tin tài khoản"

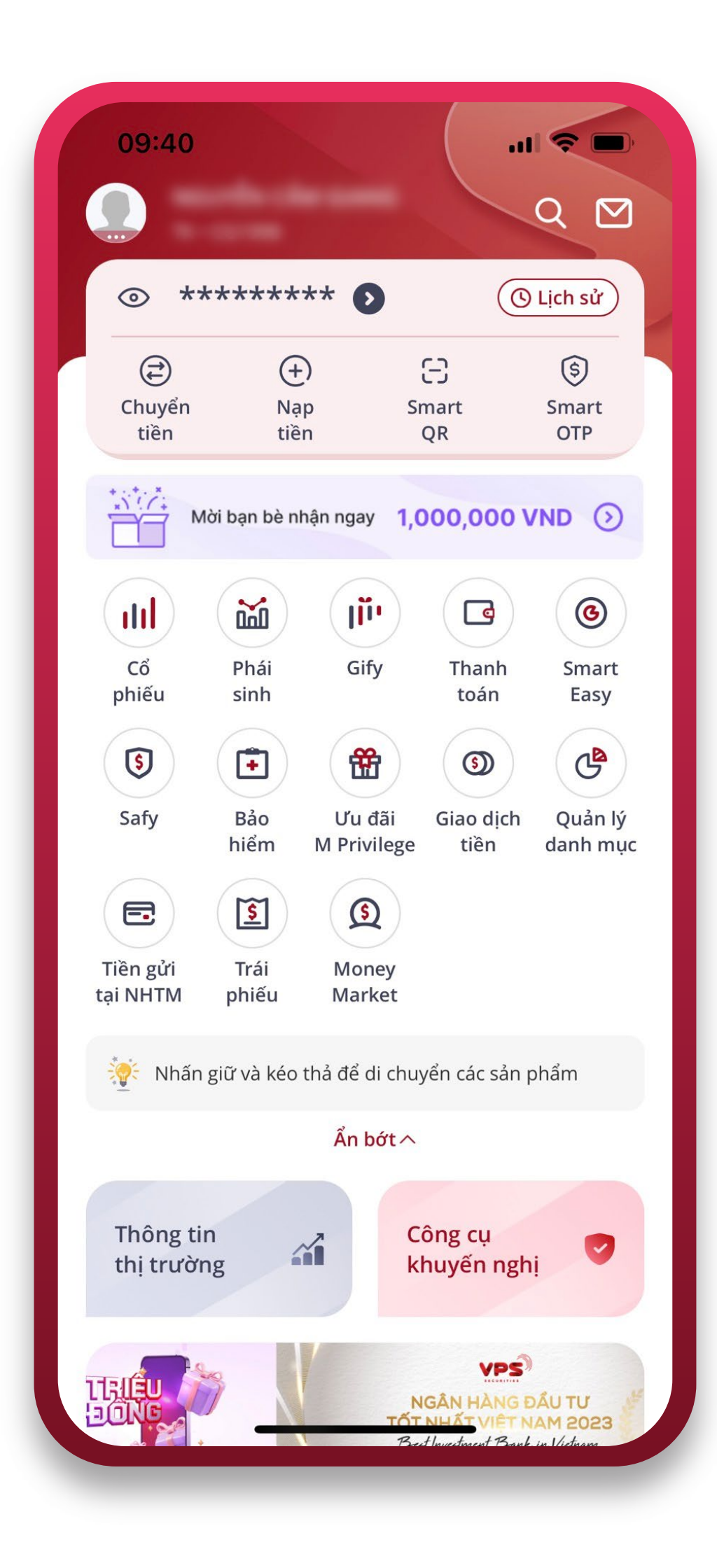

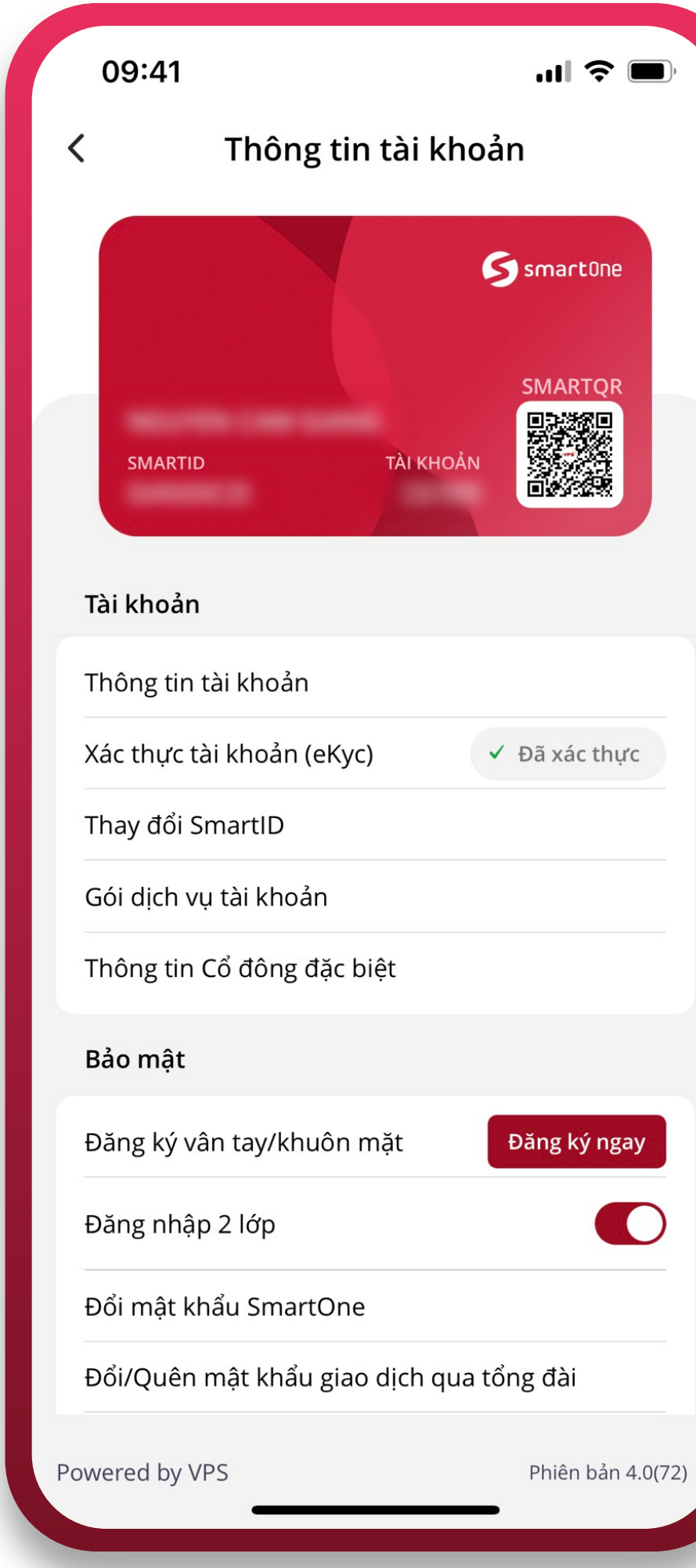

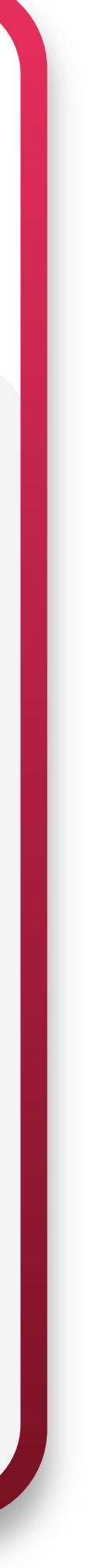

Bước 1:

Cách 2:

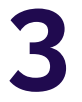

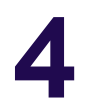

#### Bước 2:

Tại mục "Bảo mật", lựa chọn "Đăng ký ngay" để đăng ký đăng nhập nhanh bằng sinh trắc học (vân tay/ khuôn mặt)

Nhập mật khẩu và bấm "Lưu" để hoàn tất đăng ký.

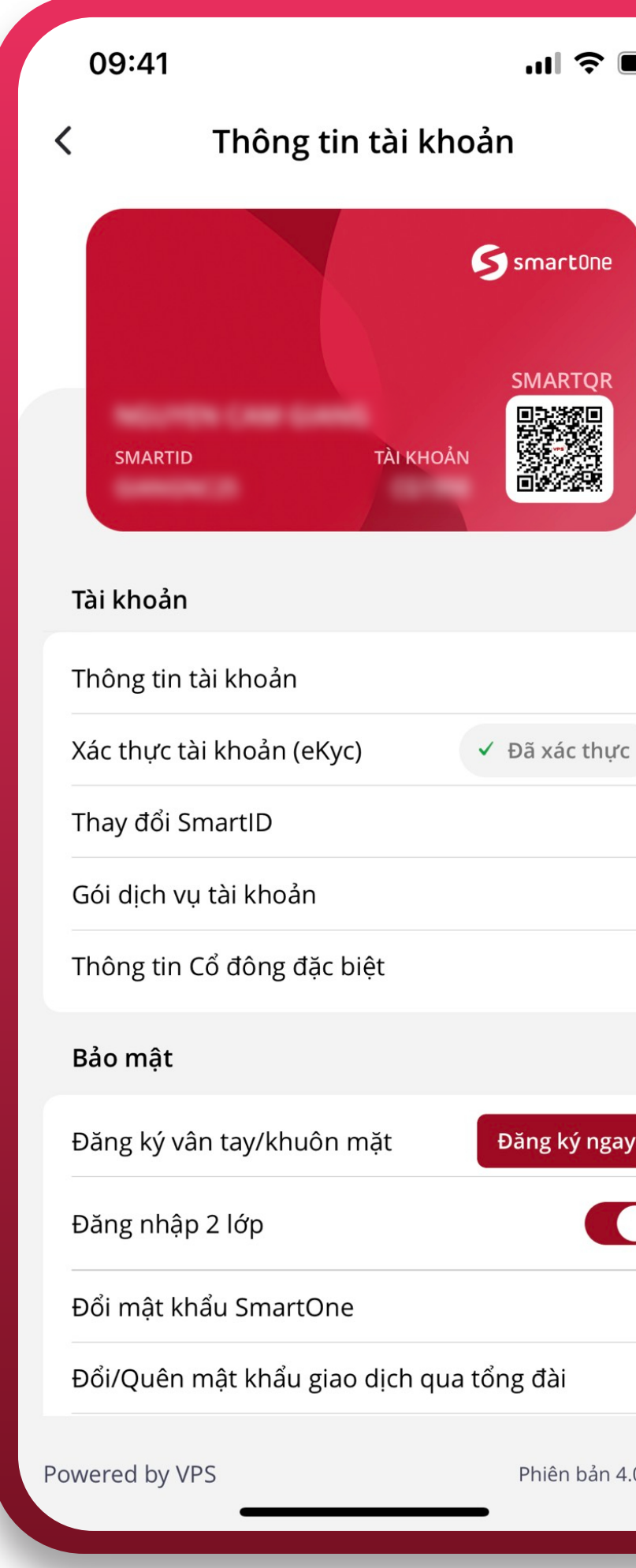

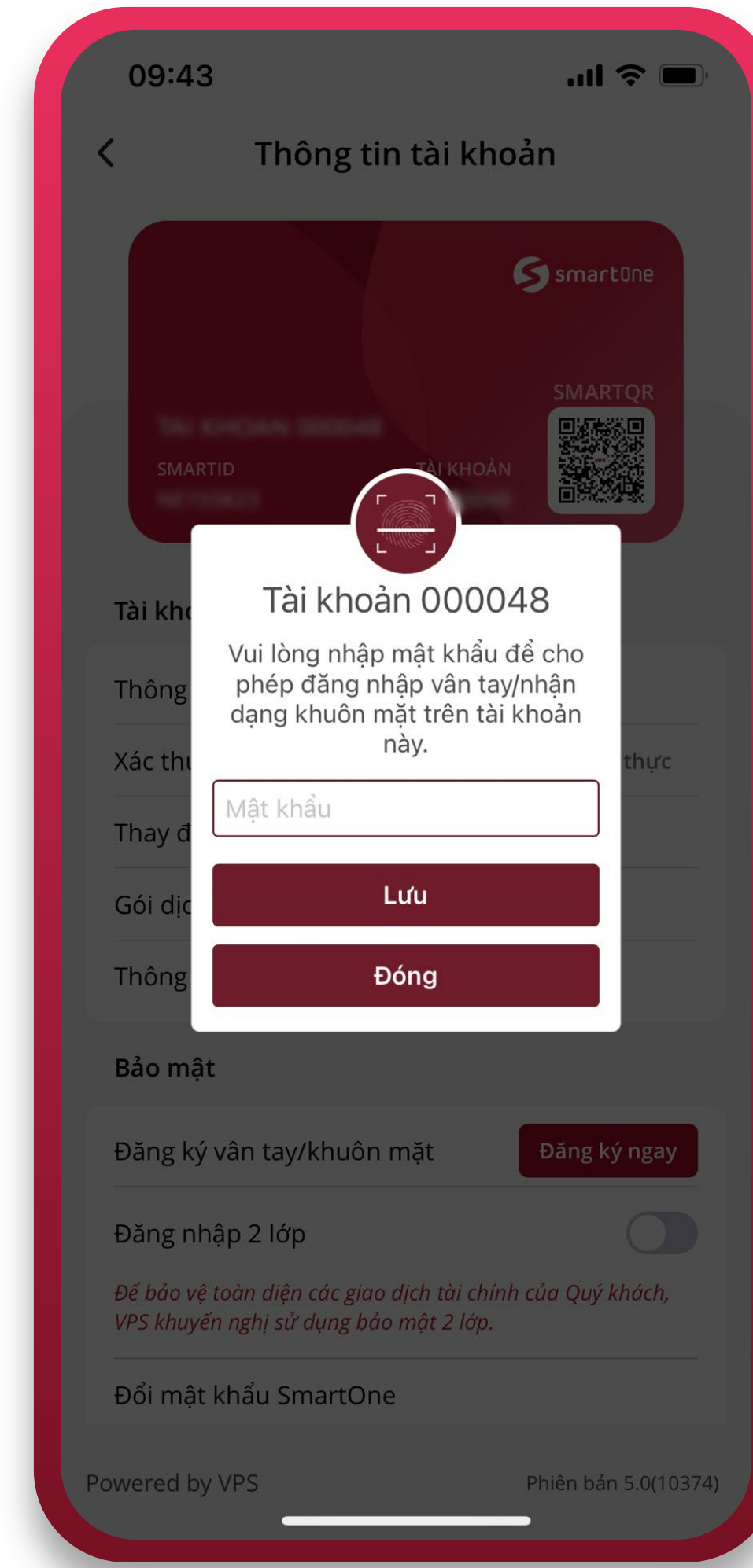

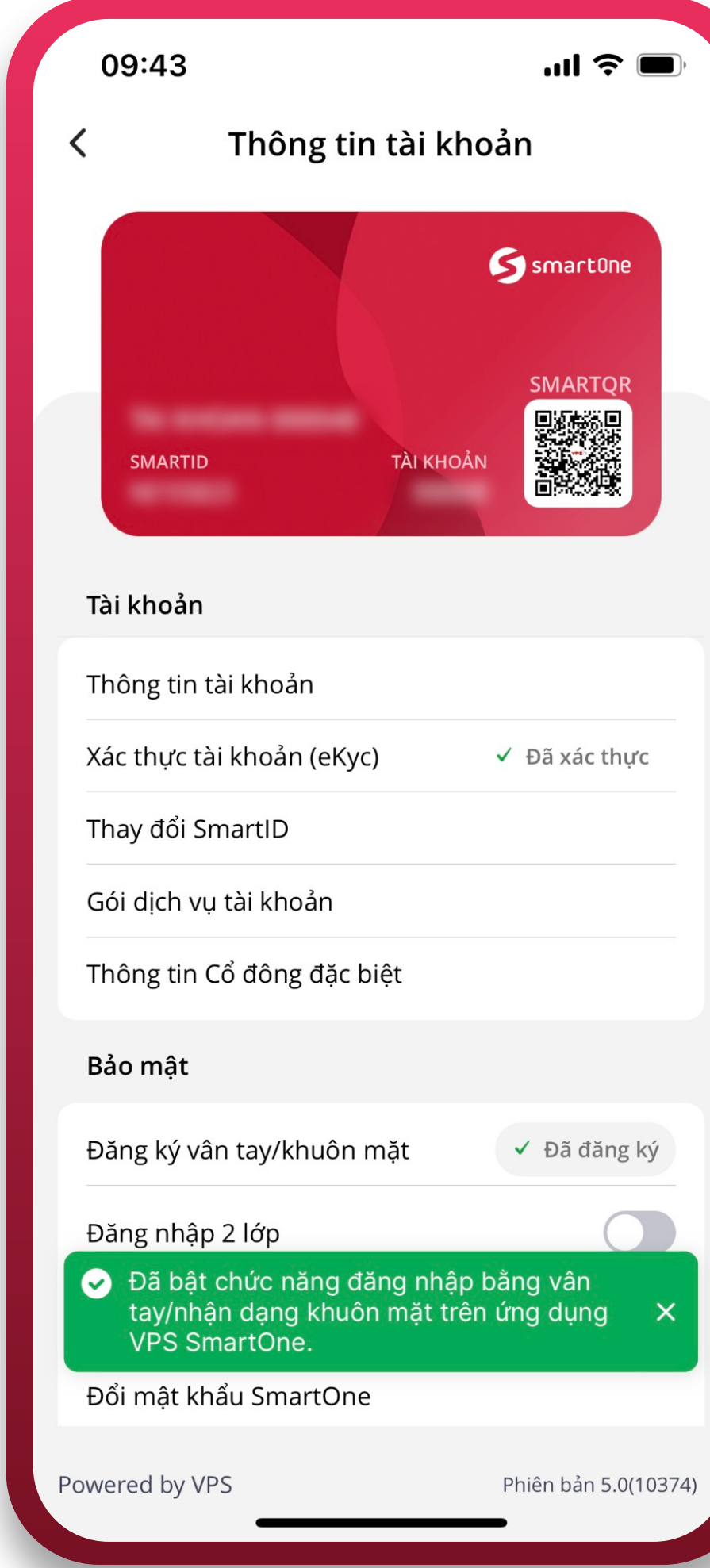

 $4.0(72)$ 

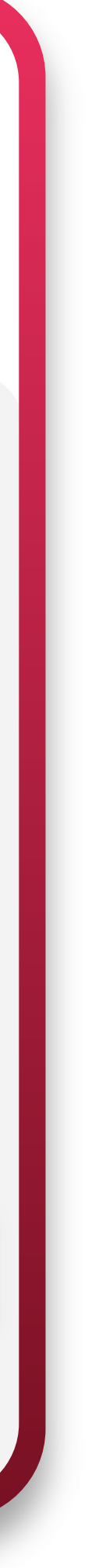

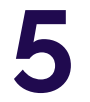

Sau khi đăng ký thành công, tại màn hình Đăng nhập sẽ hiển thị lựa chọn đăng nhập nhanh bằng sinh trắc học

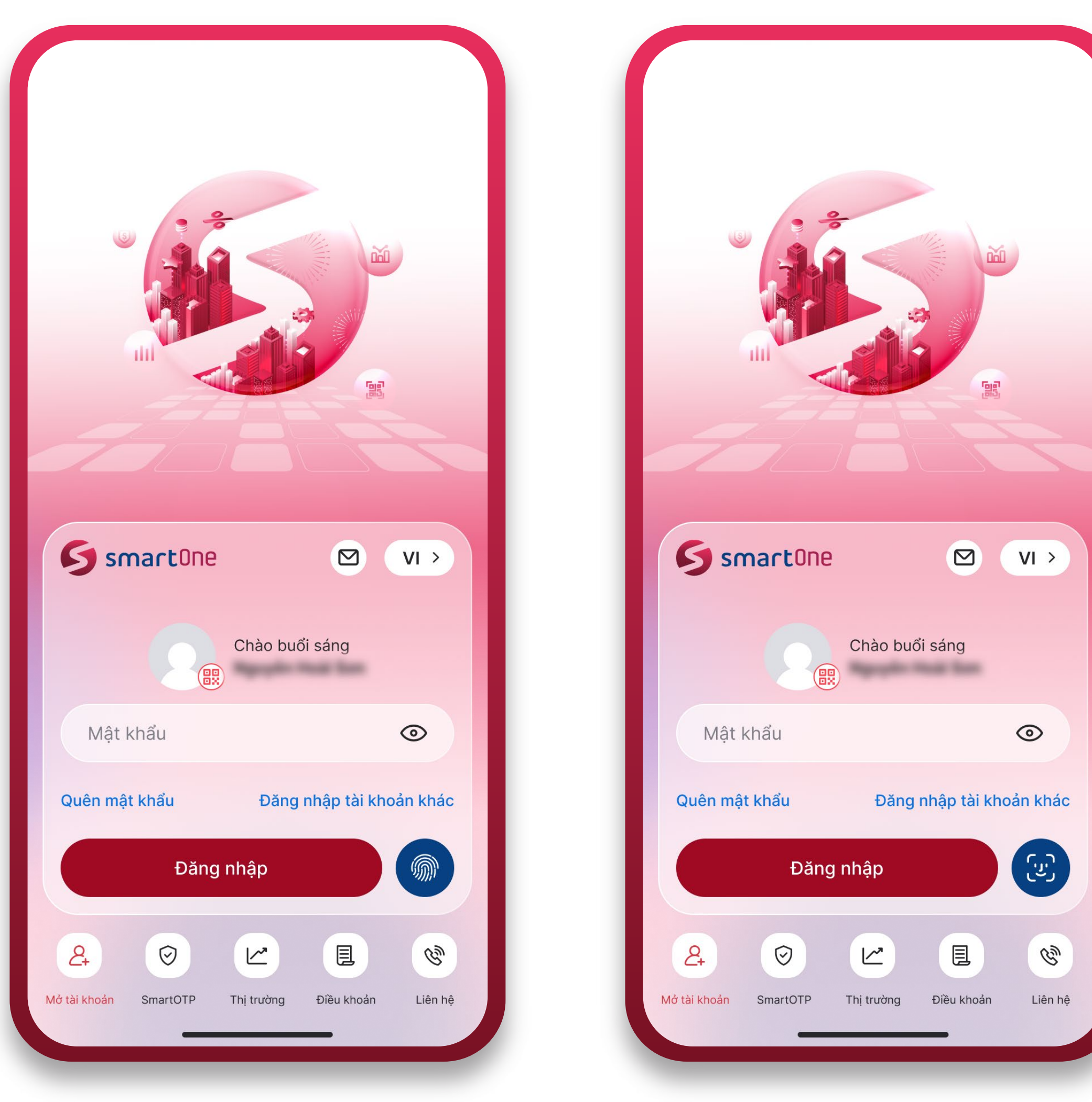

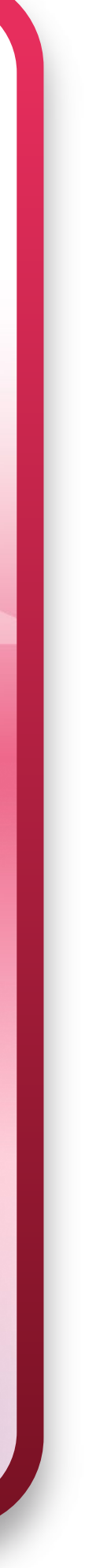

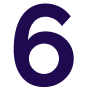

Đối với khách hàng đã bật tính năng "Đăng nhập 2 lớp", sau khi đăng nhập bằng "Số tài khoản/SmartID và Mật khẩu hoặc sinh trắc học", khách hàng cần thực hiện nhập mã OTP (SMS OTP hoặc SmartOTP\*) để truy cập màn hình trang chủ ứng dụng.

#### SMS OTP SMART OTP 08:39 16:01  $\cdot$ ul LTE  $\cdot$ ull LTE Nhập mã PIN SmartOTP Nhập mã OTP Để bảo vệ toàn diện các giao dịch tài chính,<br>VPS áp dụng tính năng Đăng nhập 2 lớp. Quý Để bảo vệ toàn diện các giao dịch tài chính, A VPS áp dụng tính năng Đăng nhập 2 lớp. Quý khách vui lòng xem chi tiết trong mục Quản lý khách vui lòng xem chi tiết trong mục Quản lý tài khoản tài khoản Vui lòng nhập mã OTP được gửi về tin<br>nhắn điện thoại của Quý khách **Dept** Vui lòng nhập mã PIN SmartOTP Lav lai OTP (26s) Không cung cấp mã OTP cho bất kỳ ai trong bất kỳ trường hợp nào! Quên mã PIN SmartOTP  $\wedge \vee$ **Xong**  $\sim$ Từ Tin nhắn 917124  $\frac{3}{\Delta}$  $\overline{2}$ **ABC** 5 6 4 GHI JKL **MNO**  $\overline{7}$ 8 9 WXYZ PQRS TUV  $\textcircled{x}$  $\overline{0}$  $(\star)$

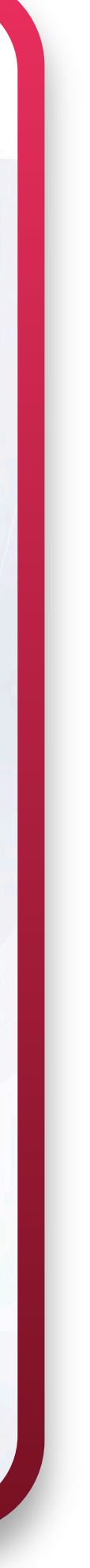

Lưu ý:

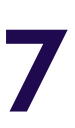

VPS khuyến nghị Quý khách chủ động đăng ( \* )ký phương thức xác thực SmartOTP trên ứng dụng VPS SmartOne nhằm tiết kiệm chi phí và bảo vệ các giao dịch tài chính tối ưu hơn:

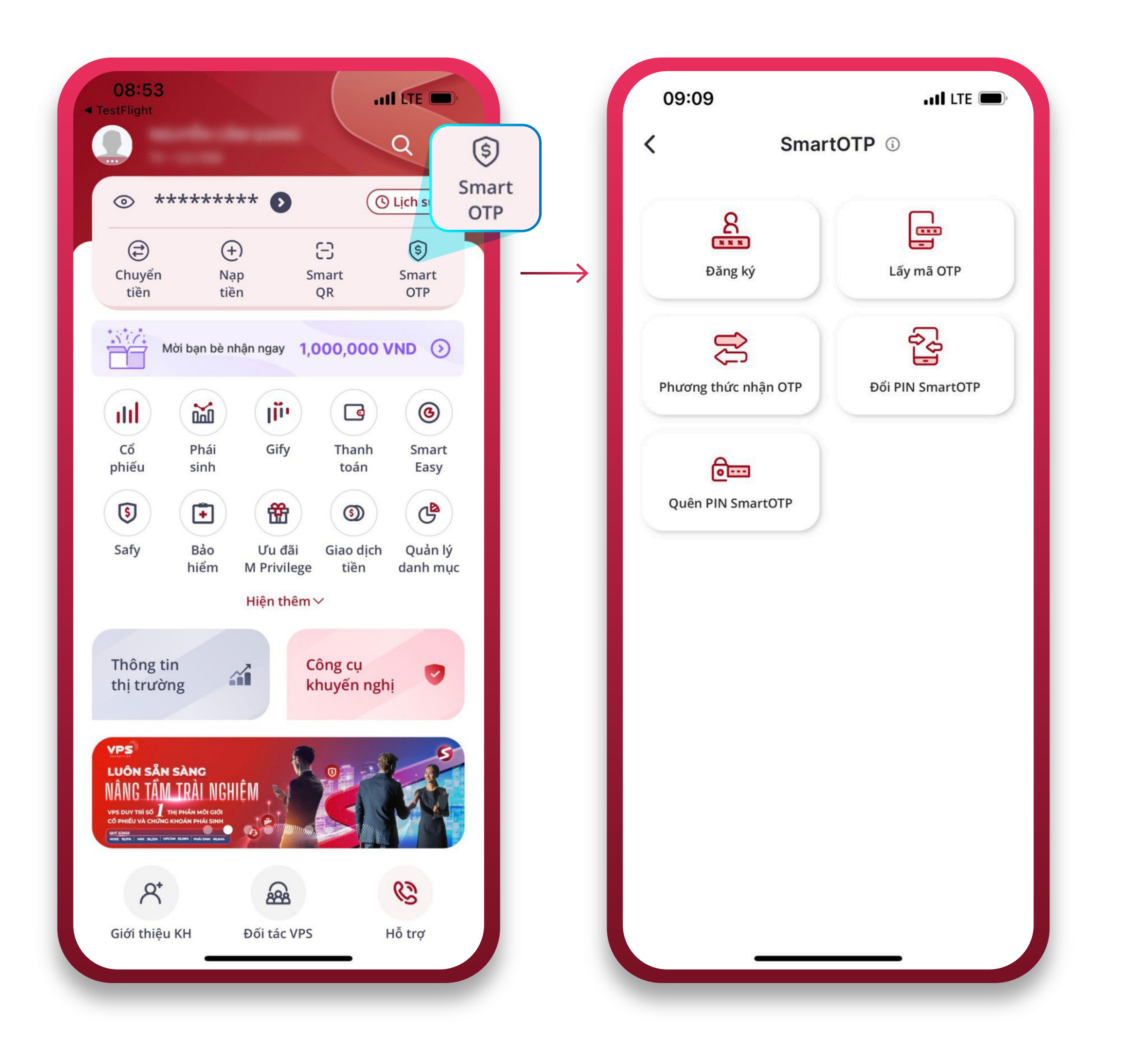

## **2** CÁCH THỨC ĐĂNG NHẬP VÀO ỨNG DỤNG VPS SMARTPRO

Bước 1:

Truy cập ứng dụng VPS SmartPro

Thực hiện nhập "Số tài khoản hoặc SmartID và Mật khẩu".

Bấm "Đăng nhập" để truy cập màn hình "Nhập OTP".

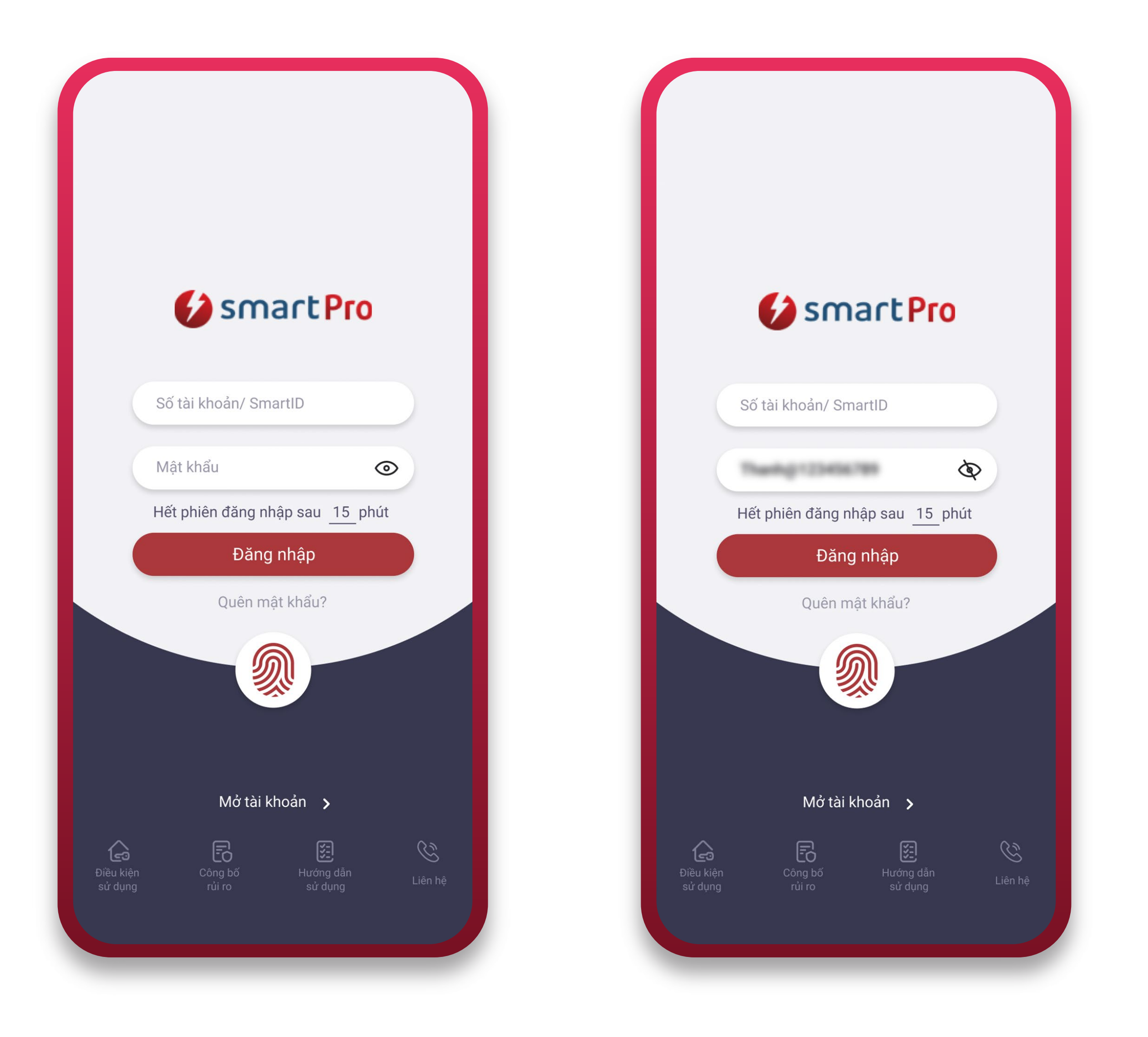

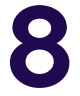

#### Bước 2:

Tại màn hình "Nhập OTP", thực hiện xác thực OTP theo hướng dẫn và bấm "Xác nhận" để truy cập màn hình trang chủ ứng dụng

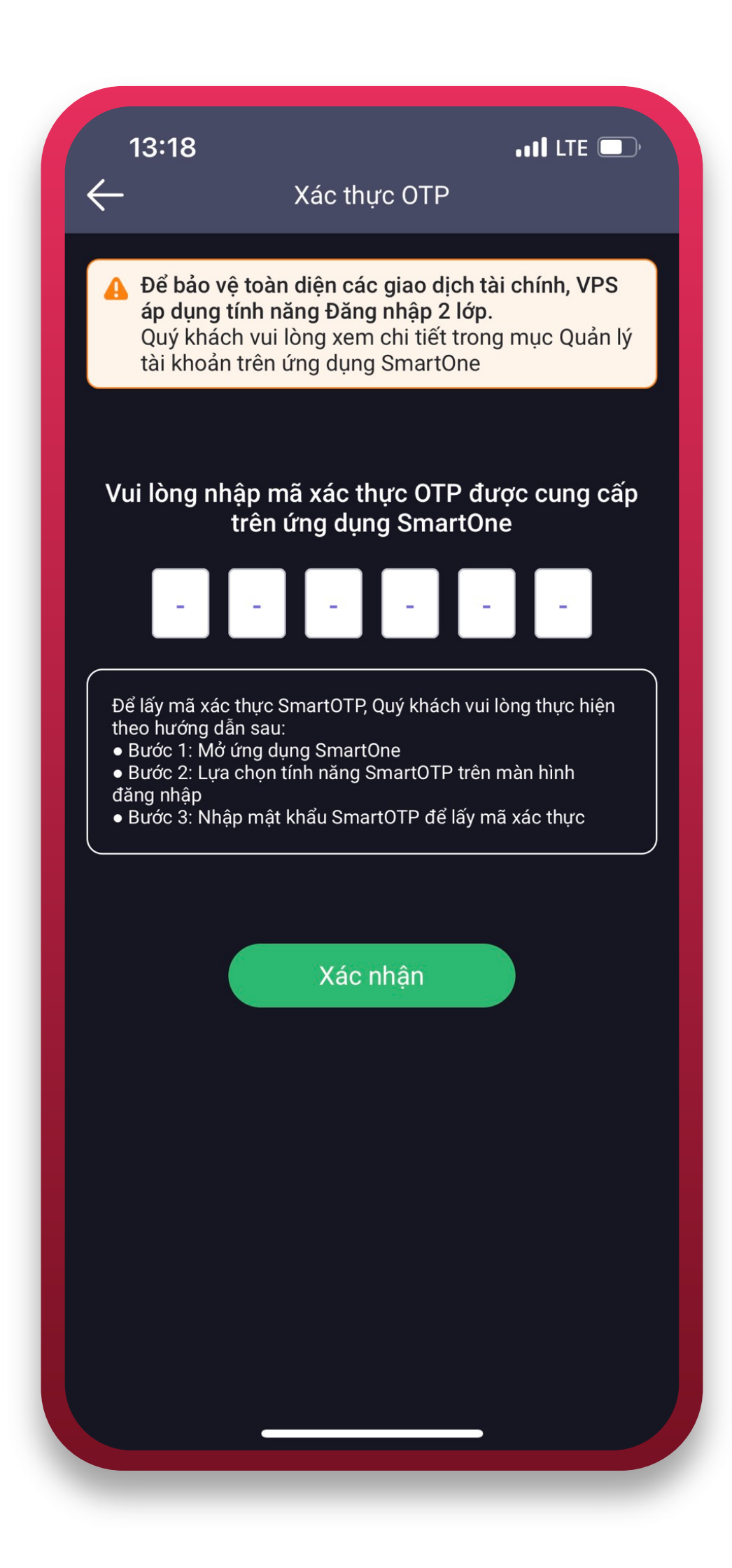

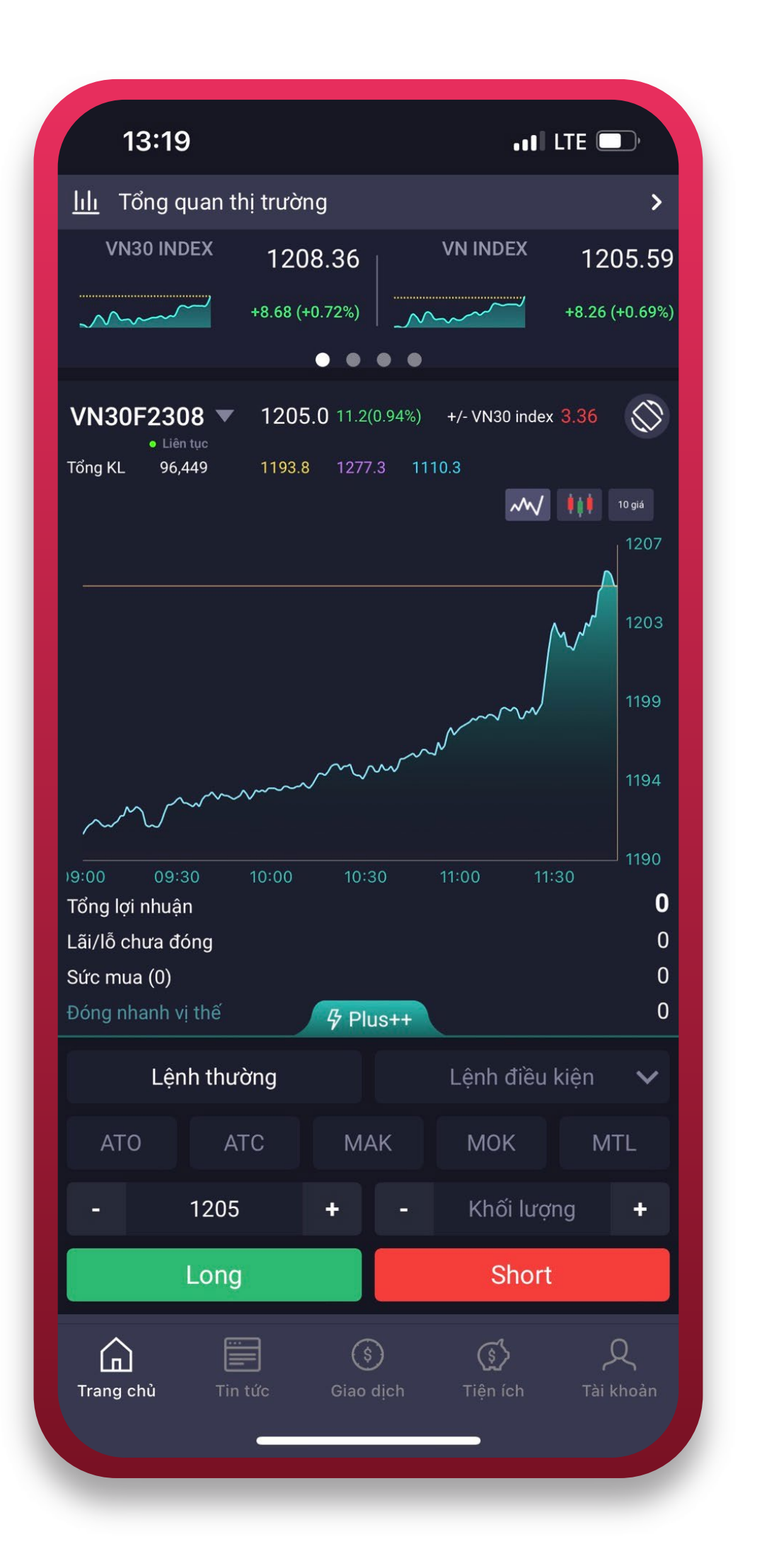

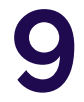

### 3 CÁCH THỨC ĐĂNG NHẬP VÀO SMARTONE PHIÊN BẢN WEBSITE

Bước 1:

Truy cập SmartOne phiên bản Website tại đây: https://smartone.vps.com.vn/Account/Login

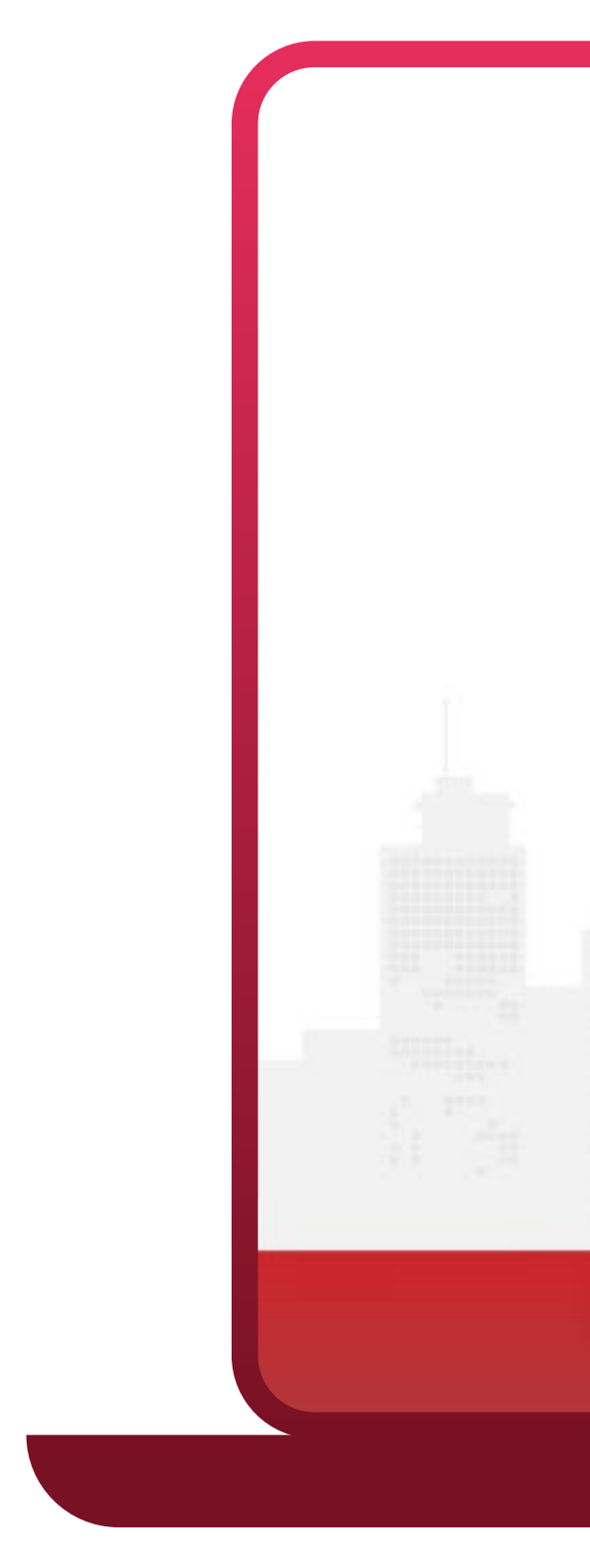

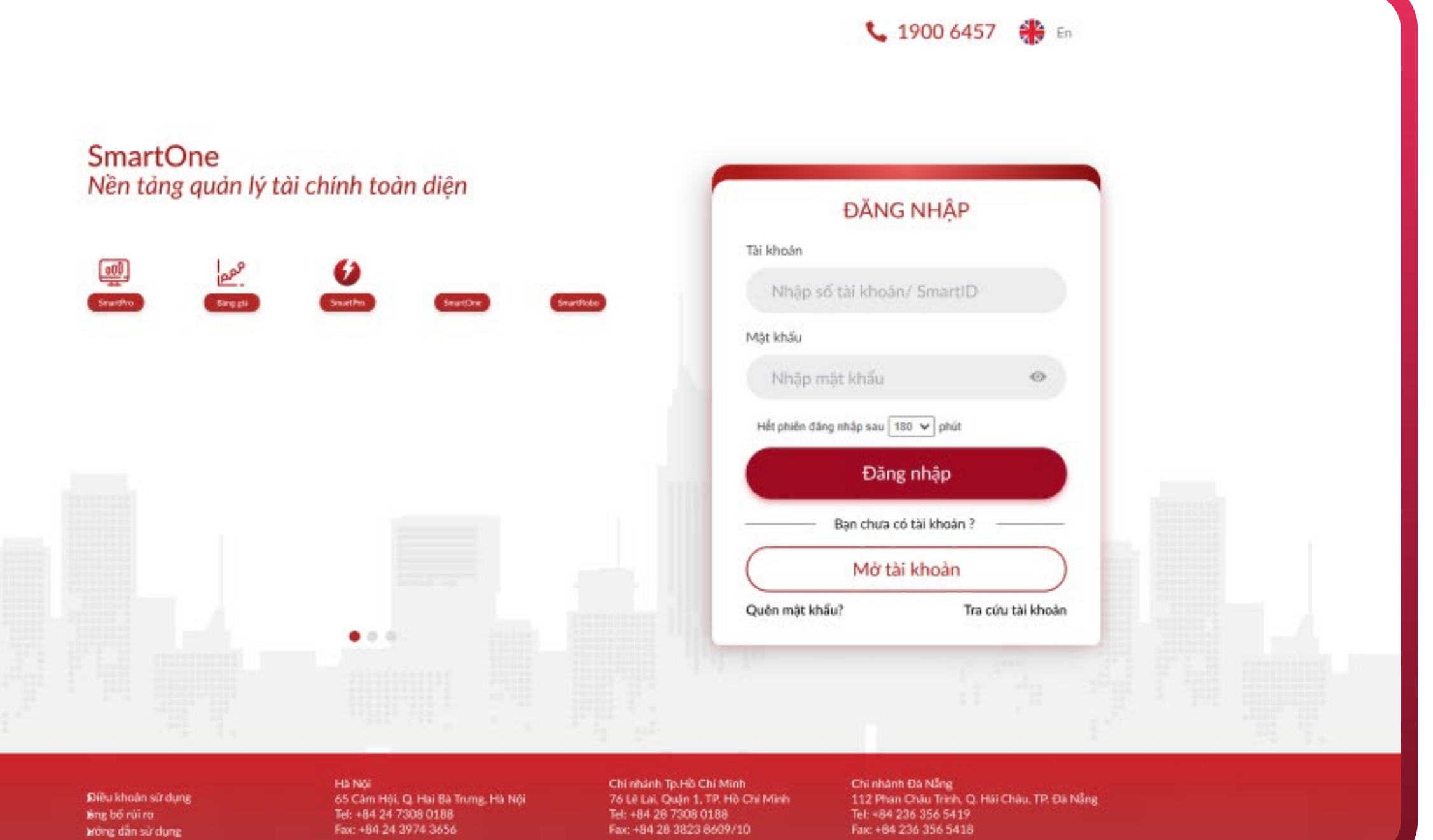

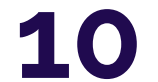

#### Bước 2:

Thực hiện nhập "Số tài khoản hoặc SmartID và Mật khẩu".

Bấm "Đăng nhập" để truy cập màn hình "Nhập OTP"

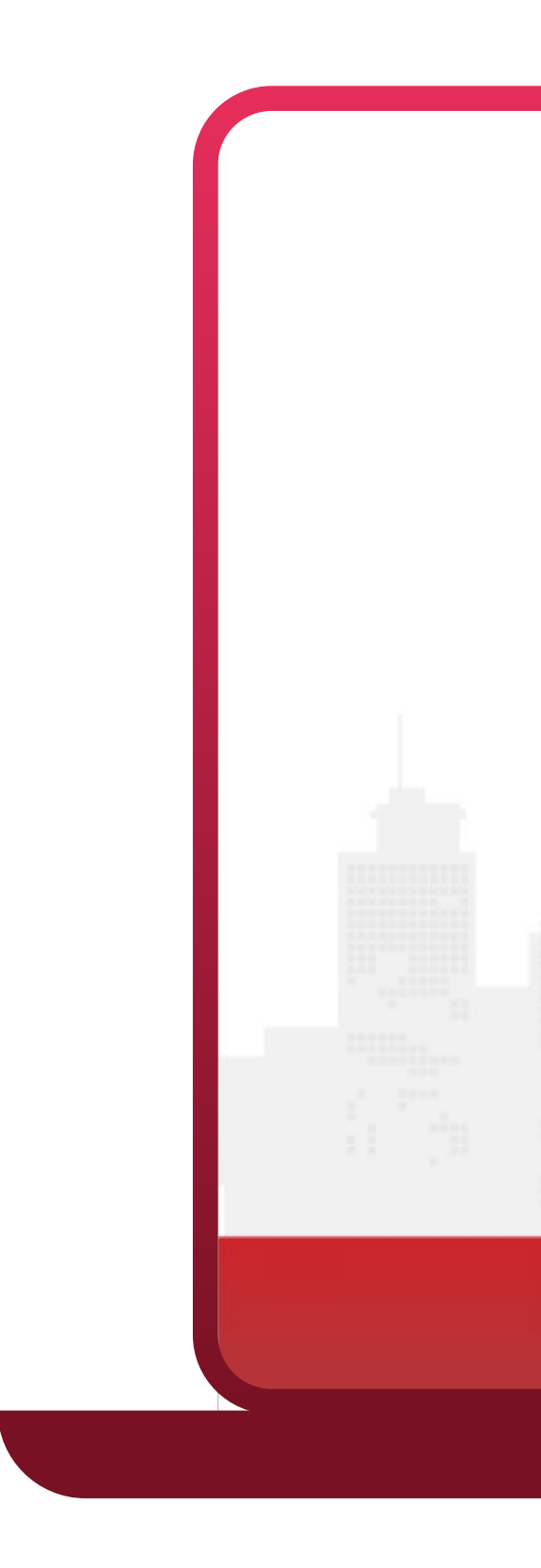

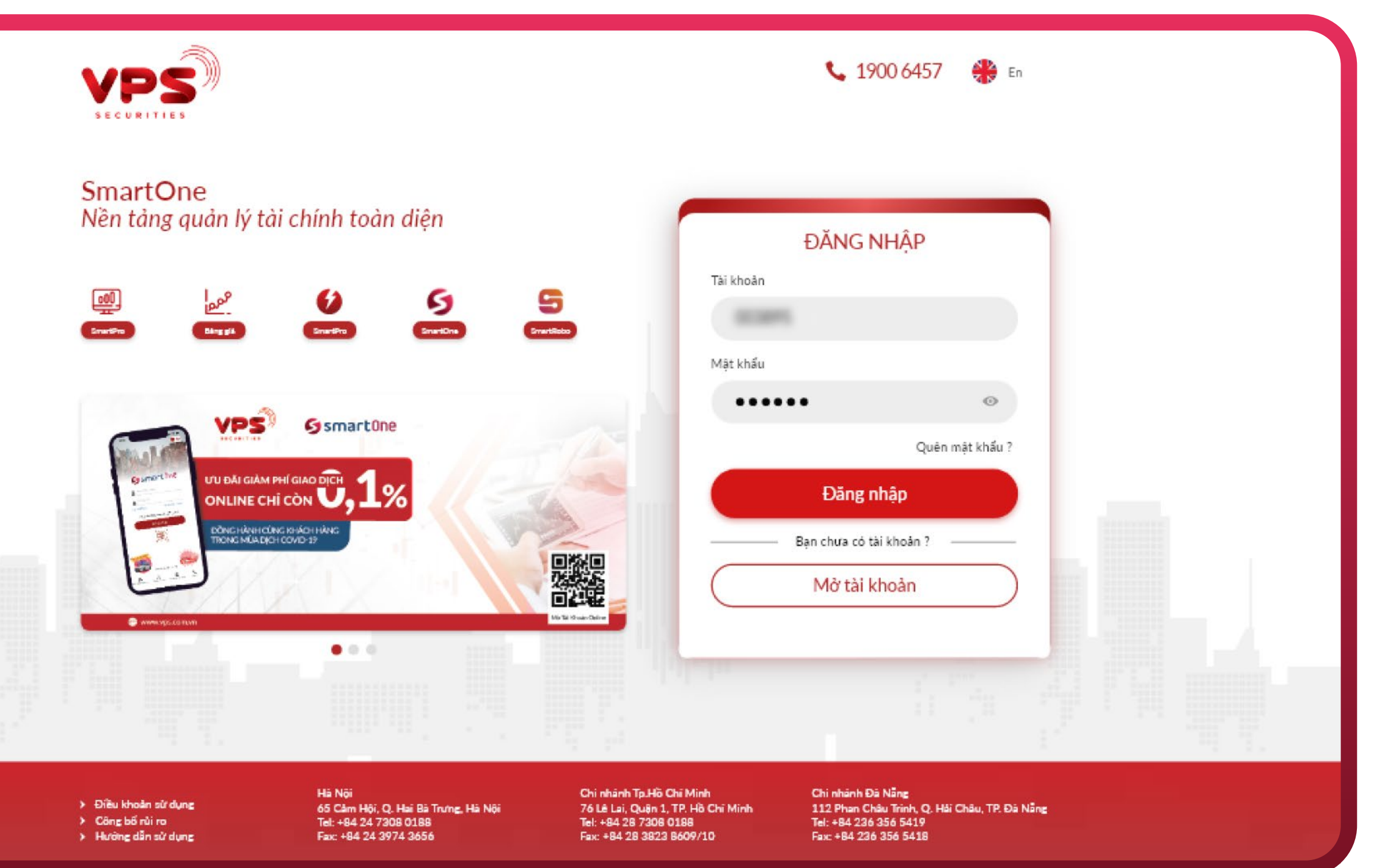

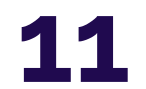

Tại màn hình "Nhập mã OTP", thực hiện xác thực OTP theo hướng dẫn và bấm **"Xác nhận"** để truy cập màn hình trang chủ website.

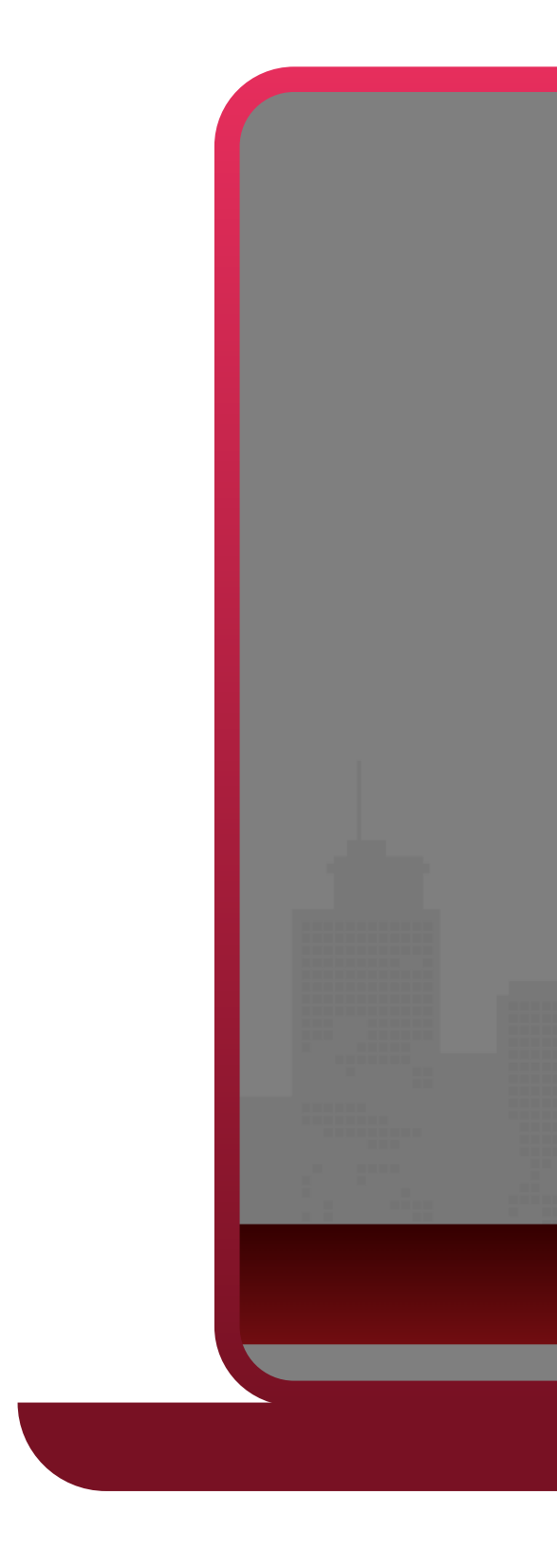

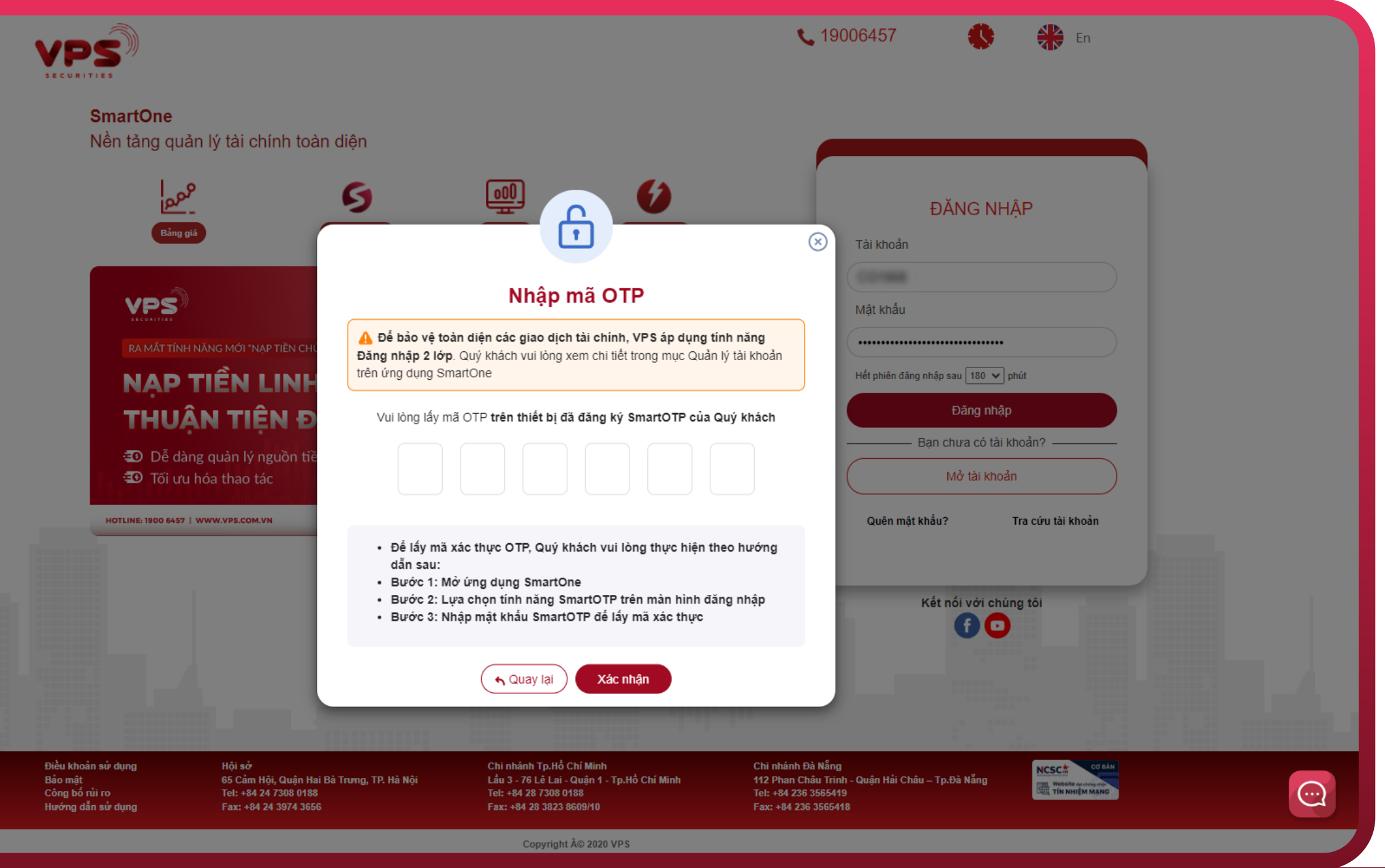

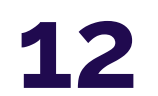

## **4** CÁCH THỨC ĐĂNG NHẬP VÀO SMARTPRO PHIÊN BẢN WEBSITE

Bước 1:

Truy cập SmartPro phiên bản Website tại đây: https://smartpro.vps.com.vn/

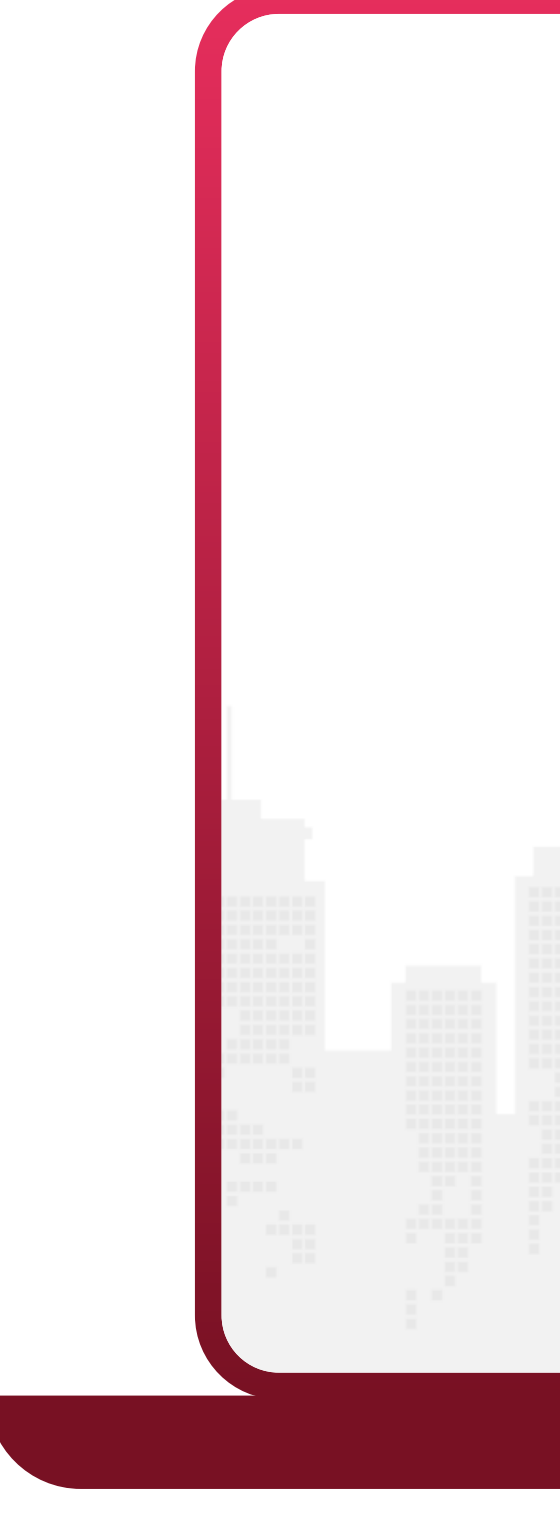

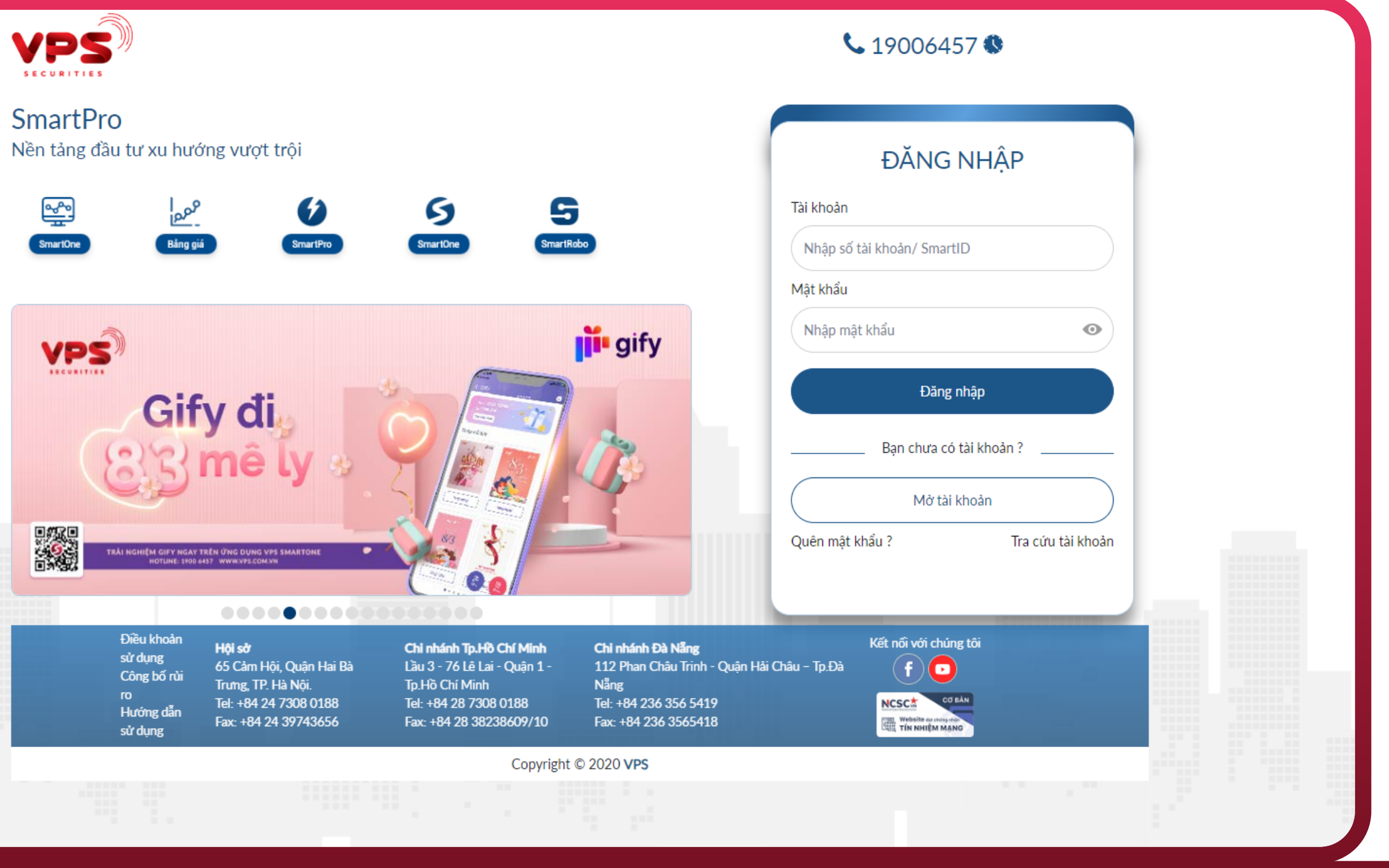

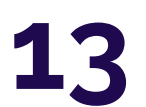

Tại màn hình "Nhập OTP", thực hiện xác thực OTP theo hướng dẫn và bấm "Xác nhận" để<br>truy cập màn hình trang chủ website.

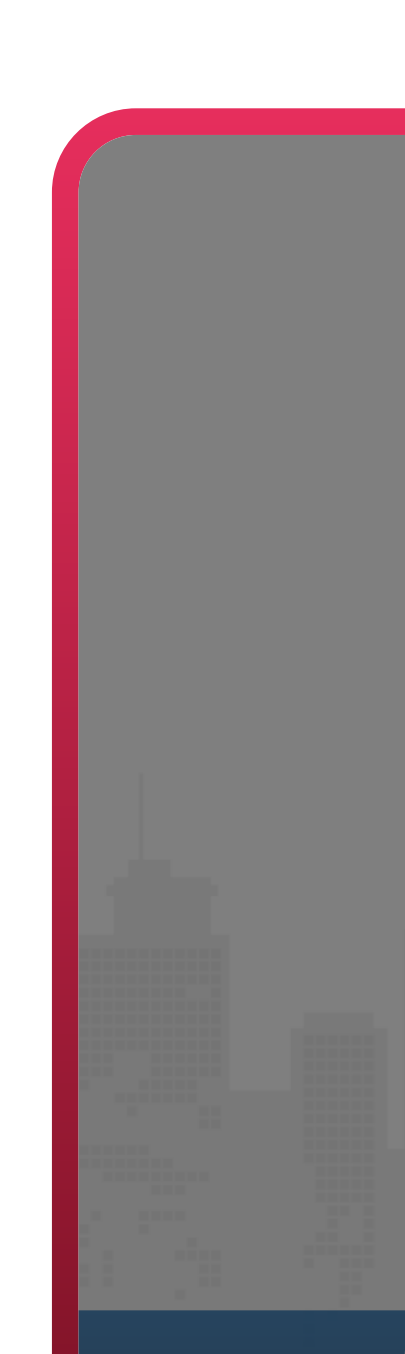

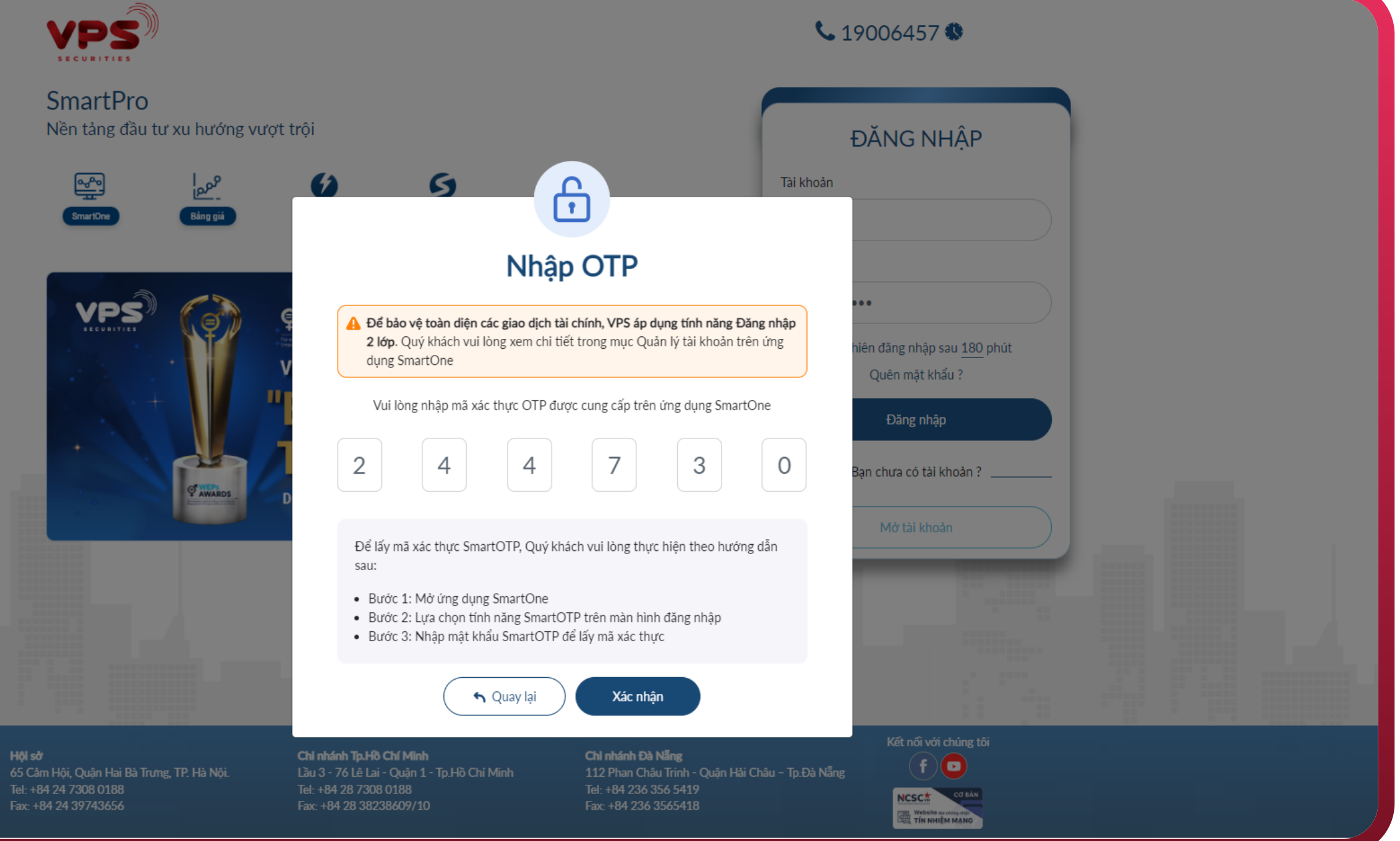

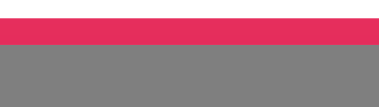

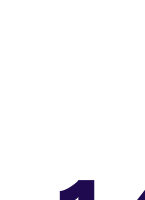

14

Tại màn hình "Nhập OTP", thực hiện xác thực OTP theo hướng dẫn và bấm "Xác nhận" để truy cập màn hình trang chủ website.

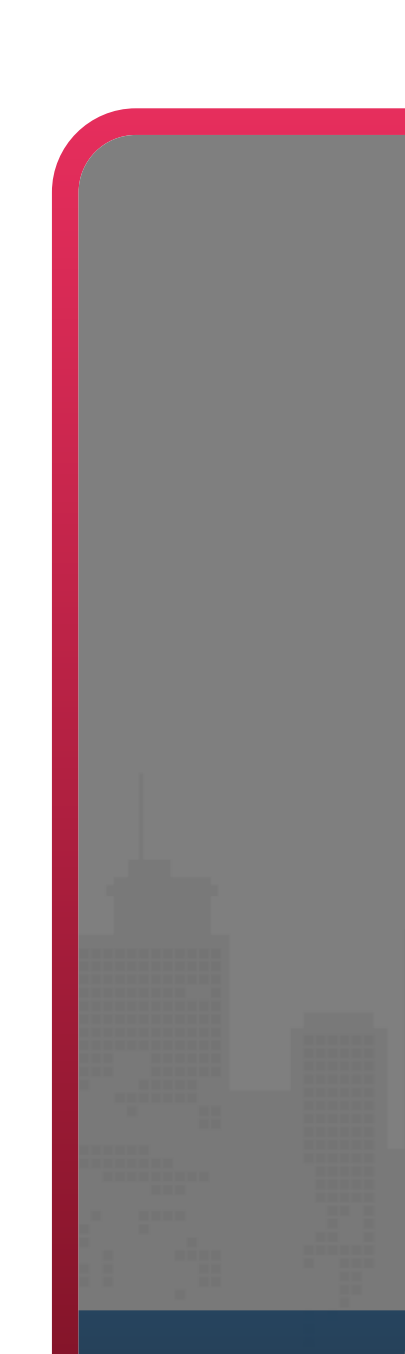

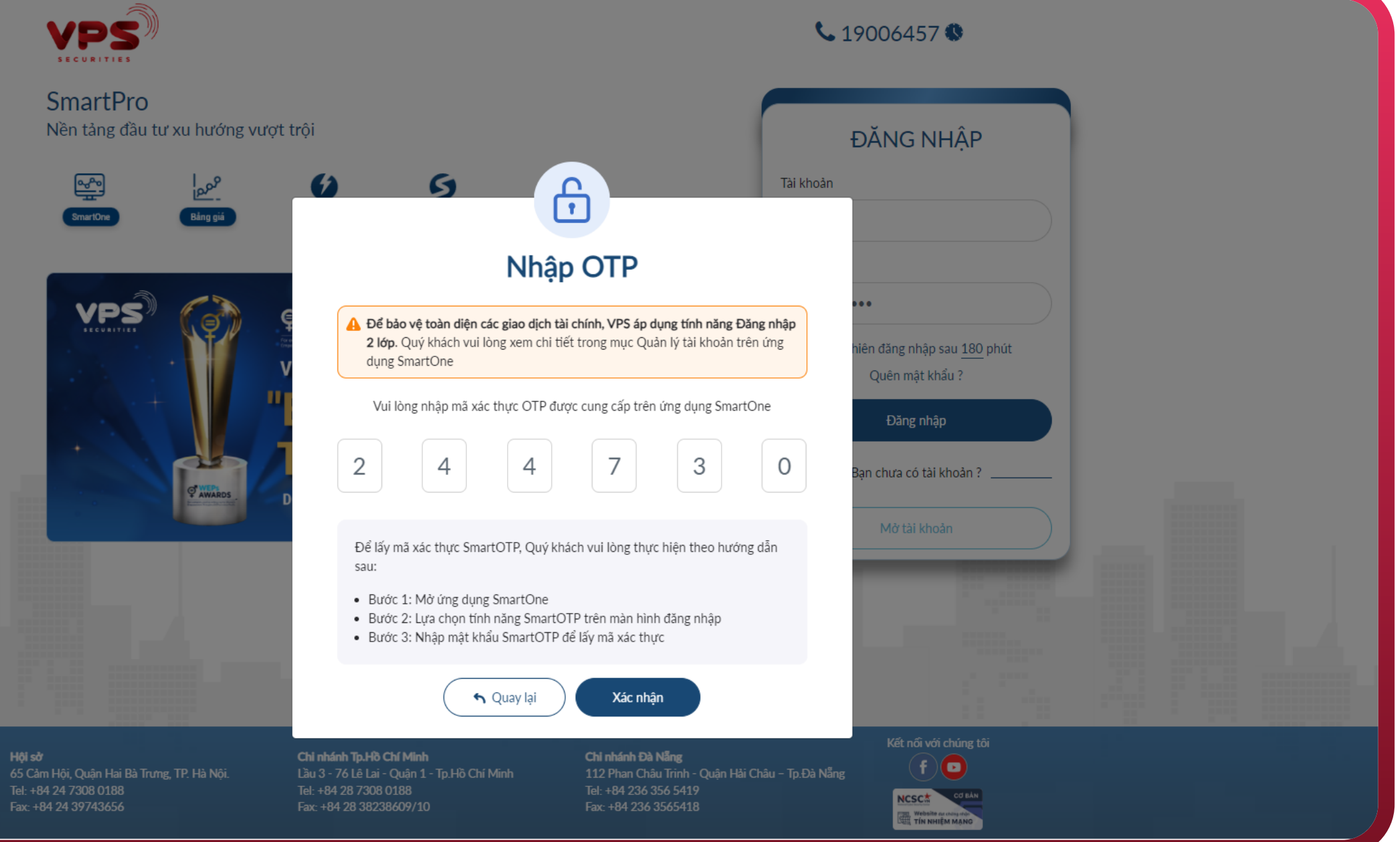

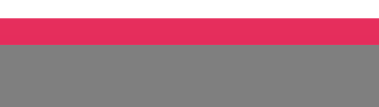

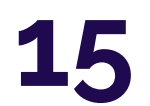